# Alibaba Cloud

Security Center Security Center **Operation** 

Document Version: 20220613

**C-D Alibaba Cloud** 

### Legal disclaimer

Alibaba Cloud reminds you to carefully read and fully understand the terms and conditions of this legal disclaimer before you read or use this document. If you have read or used this document, it shall be deemed as your total acceptance of this legal disclaimer.

- 1. You shall download and obtain this document from the Alibaba Cloud website or other Alibaba Cloudauthorized channels, and use this document for your own legal business activities only. The content of this document is considered confidential information of Alibaba Cloud. You shall strictly abide by the confidentialit y obligations. No part of this document shall be disclosed or provided to any third part y for use without the prior written consent of Alibaba Cloud.
- 2. No part of this document shall be excerpted, translated, reproduced, transmitted, or disseminated by any organization, company or individual in any form or by any means without the prior written consent of Alibaba Cloud.
- 3. The content of this document may be changed because of product version upgrade, adjustment, or other reasons. Alibaba Cloud reserves the right to modify the content of this document without notice and an updated version of this document will be released through Alibaba Cloud-authorized channels from time to time. You should pay attention to the version changes of this document as they occur and download and obtain the most up-to-date version of this document from Alibaba Cloud-authorized channels.
- 4. This document serves only as a reference guide for your use of Alibaba Cloud products and services. Alibaba Cloud provides this document based on the "status quo", "being defective", and "existing functions" of its products and services. Alibaba Cloud makes every effort to provide relevant operational guidance based on existing technologies. However, Alibaba Cloud hereby makes a clear statement that it in no way guarantees the accuracy, integrit y, applicabilit y, and reliabilit y of the content of this document, either explicitly or implicitly. Alibaba Cloud shall not take legal responsibilit y for any errors or lost profits incurred by any organization, company, or individual arising from download, use, or trust in this document. Alibaba Cloud shall not, under any circumstances, take responsibilit y for any indirect, consequential, punitive, contingent, special, or punitive damages, including lost profits arising from the use or trust in this document (even if Alibaba Cloud has been notified of the possibilit y of such a loss).
- 5. By law, all the content s in Alibaba Cloud document s, including but not limited to pictures, architecture design, page layout, and text description, are intellectual propert y of Alibaba Cloud and/or it s affiliates. This intellectual property includes, but is not limited to, trademark rights, patent rights, copyright s, and trade secret s. No part of this document shall be used, modified, reproduced, publicly transmitted, changed, disseminated, distributed, or published without the prior written consent of Alibaba Cloud and/or it s affiliates. The names owned by Alibaba Cloud shall not be used, published, or reproduced for marketing, advertising, promotion, or other purposes without the prior written consent of Alibaba Cloud. The names owned by Alibaba Cloud include, but are not limited to, "Alibaba Cloud", "Aliyun", "HiChina", and other brands of Alibaba Cloud and/or it s affiliates, which appear separately or in combination, as well as the auxiliary signs and patterns of the preceding brands, or anything similar to the company names, trade names, trademarks, product or service names, domain names, patterns, logos, marks, signs, or special descriptions that third parties identify as Alibaba Cloud and/or its affiliates.
- 6. Please directly contact Alibaba Cloud for any errors of this document.

# Document conventions

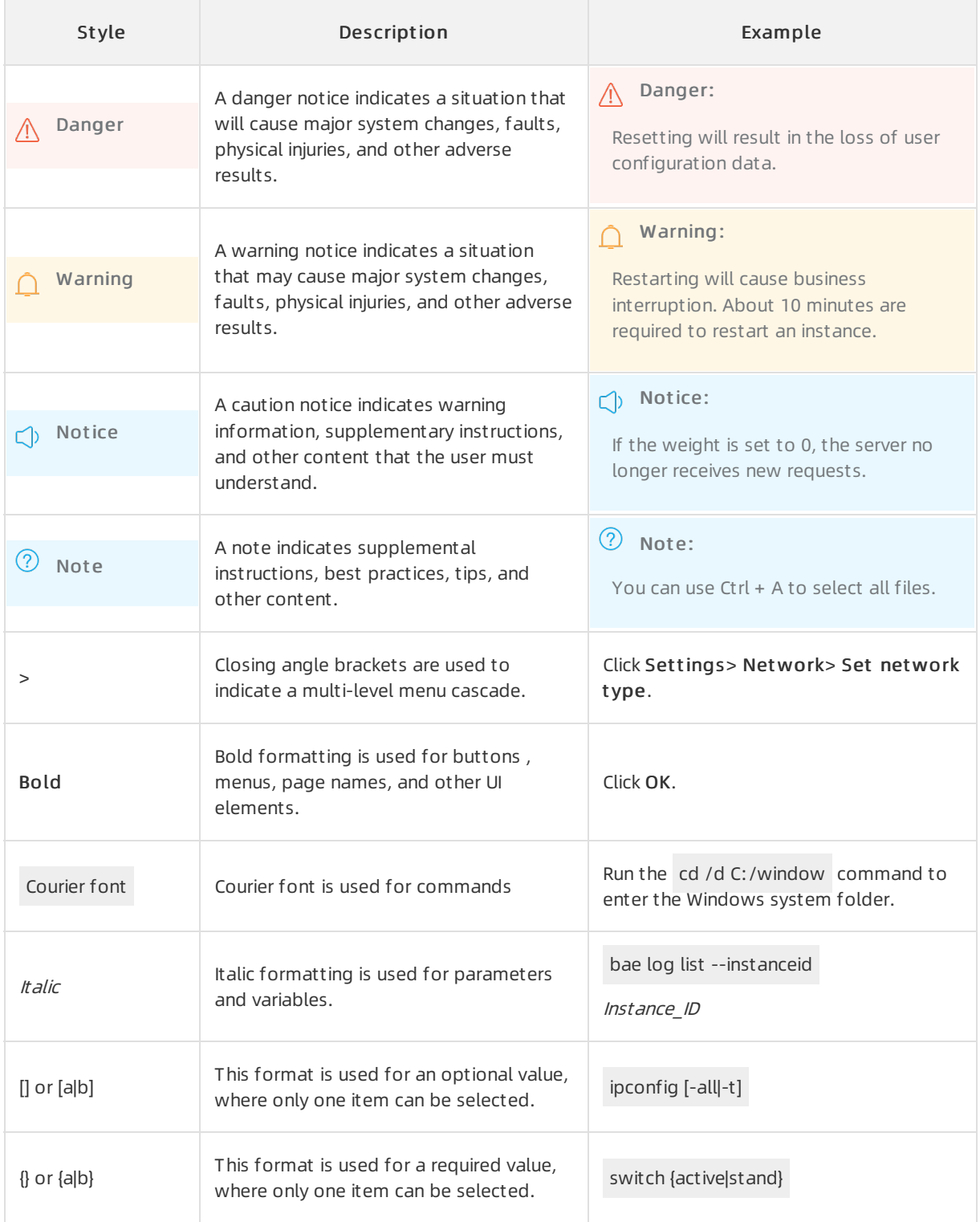

# Table of Contents

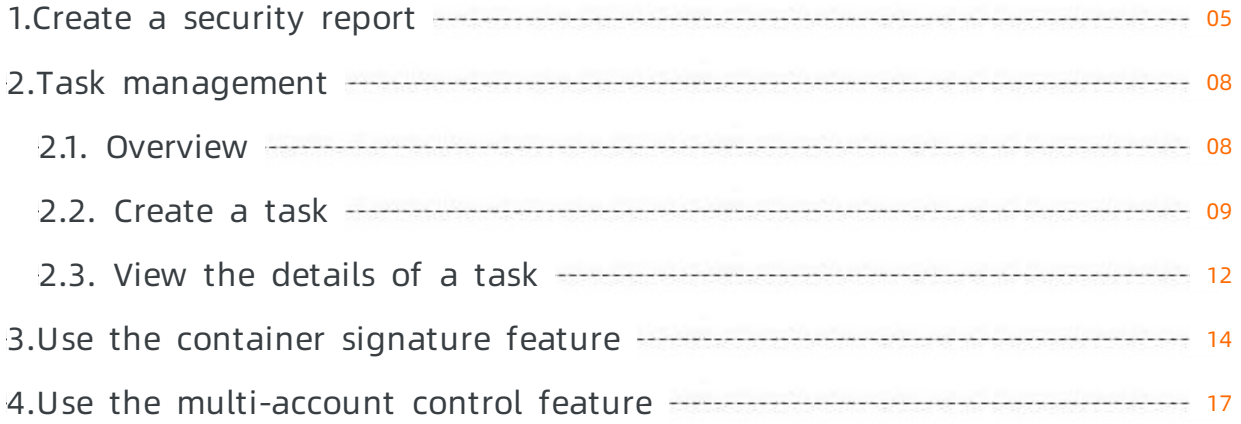

# <span id="page-4-0"></span>1.Create a security report

Security Center provides the security report feature. You can create security reports and specify the email addresses to which security reports are sent on a regular basis. This way, you can monitorthe security status of your assets at the earliest opportunity. This topic describes how to create a security report.

### Procedure

- 1.
- $\mathcal{L}$
- 3. On the Reports page, click Create Report.

 $\Box$  Notice In addition to the existing default security report, you can create up to nine security reports.

#### 4. On the Add report page, configure the parameters.

The following table describes the parameters.

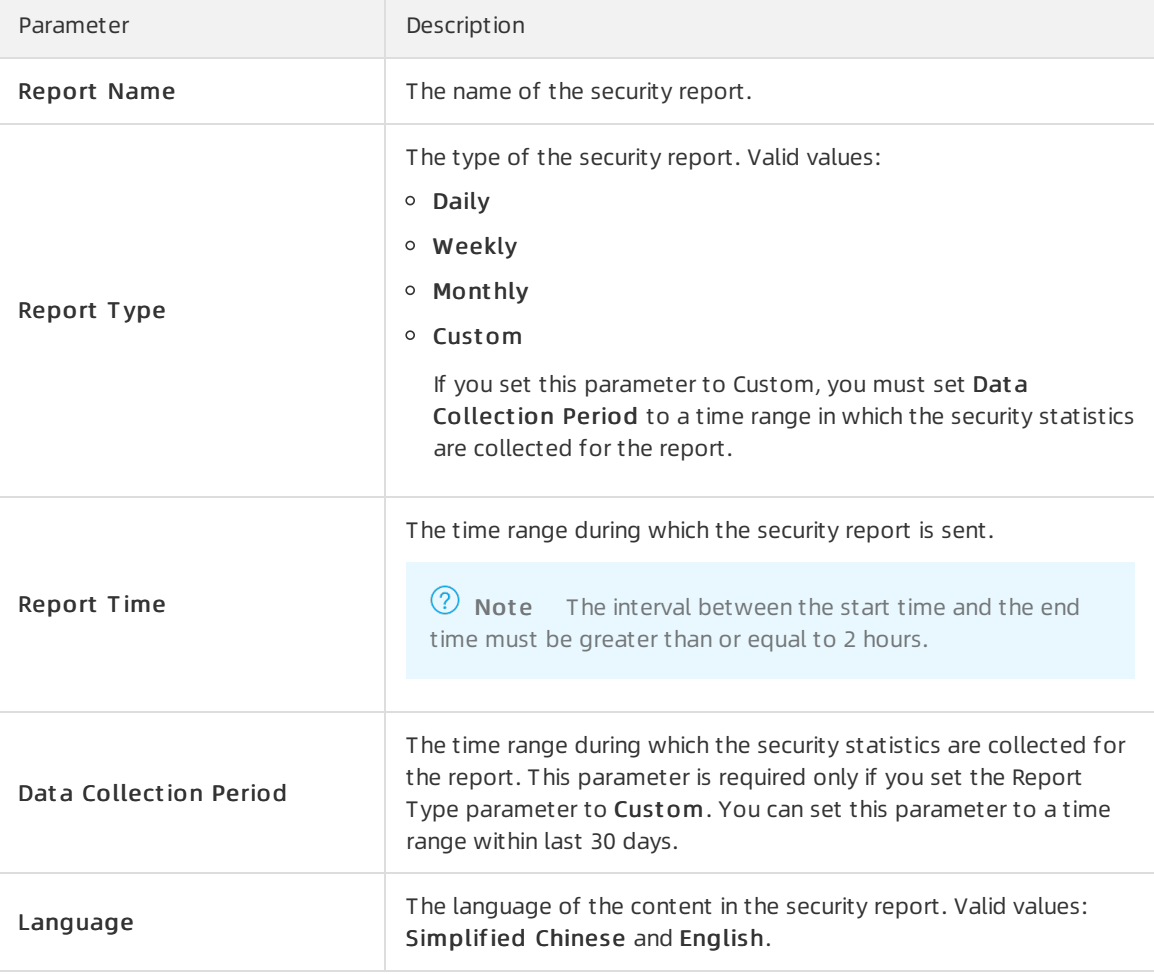

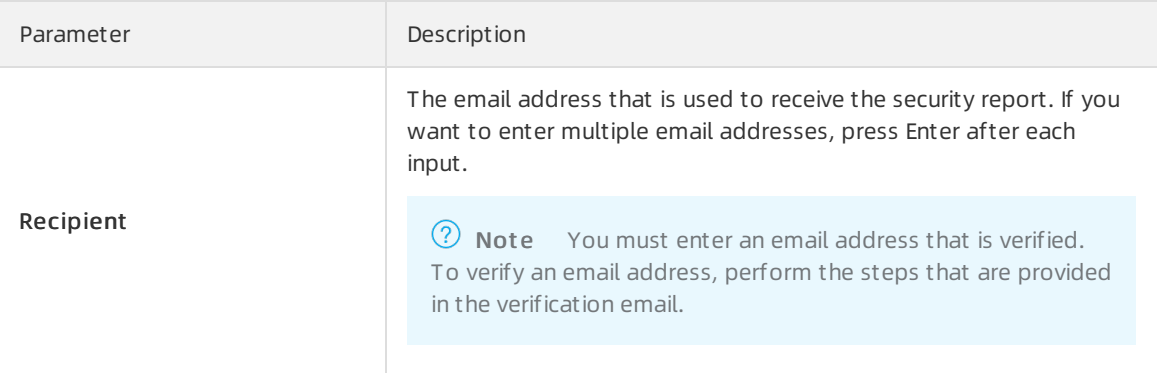

- 5. Click Next to go to the report details page.
- 6. In the left-side section of the report details page, select the items whose statistics you want to include in the security report.

The items include Issue Resolved, Asset s, Alert s, Vulnerabilities, Baseline check, and Att ack.

7. Click Save. The security report is created.

You can view the security report that you create on the Reports page. By default, a newly created report is enabled. Security Center sends the security report to the specified email addresses within the time range that you specified for the Report Time parameter.

### What to do next

On the Report s page, you can performthe following operations based on your business requirements:

• Immediat ely send a security report

After you create a security report whose statistics are collected in a customtime range, you can click Send Now. Then, Security Center immediately sends the security report to the recipients that you specify.

 $\heartsuit$  Note You cannot perform this operation on daily, weekly, and monthly security reports.

• Stop sending a security report

By default, a newly created report is enabled. Security Center sends the security report to the specified email addresses within the time range that you specified for the Report Time parameter. If you no longer require the security report, you can click the  $\bullet$  icon below the report. The security

report is no longer sent to the specified email addresses.

• Modif y, clone, or delete a security report

You can modify, clone, or delete an existing security report.

You can click Edit below a security report to modify the basic information and content of the security report.

 $\Diamond$  Note The Report Type parameter of the default security report is set to Daily. You cannot modify the Report T ype parameter of the default security report.

○ You can click Clone below a security report to clone the security report.

o You can click Delete below a security report to delete the security report. A deleted security report cannot be recovered. Proceed with caution.

**2** Note The default security report cannot be deleted.

#### • Export a security report

You can click Export below a security report to download the report. The report is saved as an HTML file.

# <span id="page-7-1"></span><span id="page-7-0"></span>2.Task management 2.1. Overview

Security Center provides automatic orchestration and response capabilities on the Playbook page. This allows you to orchestrate the logic of repetitive tasks in the response to security events into automatic processing policies and helps you reinforce the security of your system. After you create an automatic vulnerability fixing task, the task automatically runs on the assets that you select. This topic describes the operations that you can performon the tabs such as Policy Center and Task Management.

### Background information

You can create only automatic vulnerability fixing tasks on the Playbook page.

### Operations on the Policy Center tab

The Policy Cent er tab displays the template policy named Aut omatic bat ch vulnerabilit y fixing policies that is provided by Security Center. This template policy can be used to automatically fix vulnerabilities on multiple servers. To create policies by using this template policy, performthe following operations: In the Actions column, click Clone. A policy is created and is added to the My Policy tab.

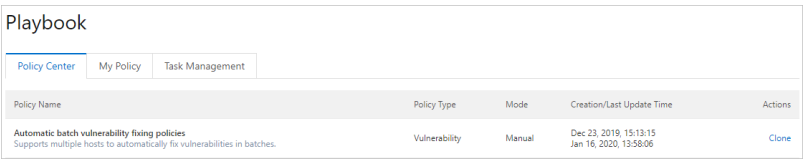

### Operations on the My Policy tab

The My Policy tab displays information about created policies. The information includes the names, types, modes, creation time, and last update time. On the tab, you can create tasks by using an existing policy. For more information, see [Create](https://www.alibabacloud.com/help/doc-detail/148658.htm#task-2355407) a task.

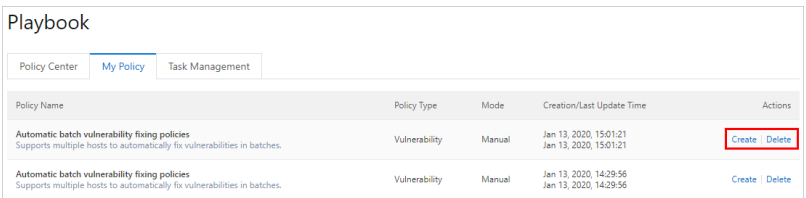

### Operations on the Task Management tab

The T ask Management tab displays the information about created tasks. The information includes the names, the number of times that the tasks have been executed, modes, creation time, end time, and task status. On the tab, you can view the details of the created tasks. For more information, see View the [details](https://www.alibabacloud.com/help/doc-detail/148659.htm#task-2376071) of a task.

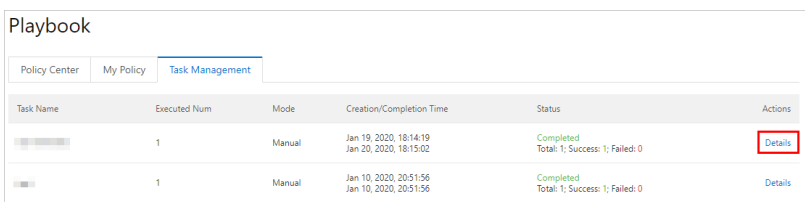

# <span id="page-8-0"></span>2.2. Create a task

You can quickly create an automatic vulnerability fixing task by using an existing policy on the My Policy tab of the Playbook page. After you create a task, the task automatically fixes the vulnerabilities that are detected on the selected servers fromthe specified start time. This helps you reinforce the security of your system. This topic describes how to create a task.

### Prerequisites

- 
- The policy that is used to create a task is added to the My Policy tab.

### Context

The tasks that are created on the Playbook page can fix Linux software vulnerabilities, Windows system vulnerabilities, and Web-CMS vulnerabilities.

### Procedure

- 1.
- $\overline{2}$
- 3.
- 4. On the My Policy tab, find the required policy and click Create in the Actions column.
- 5. On the Creat e page, configure the following parameters.

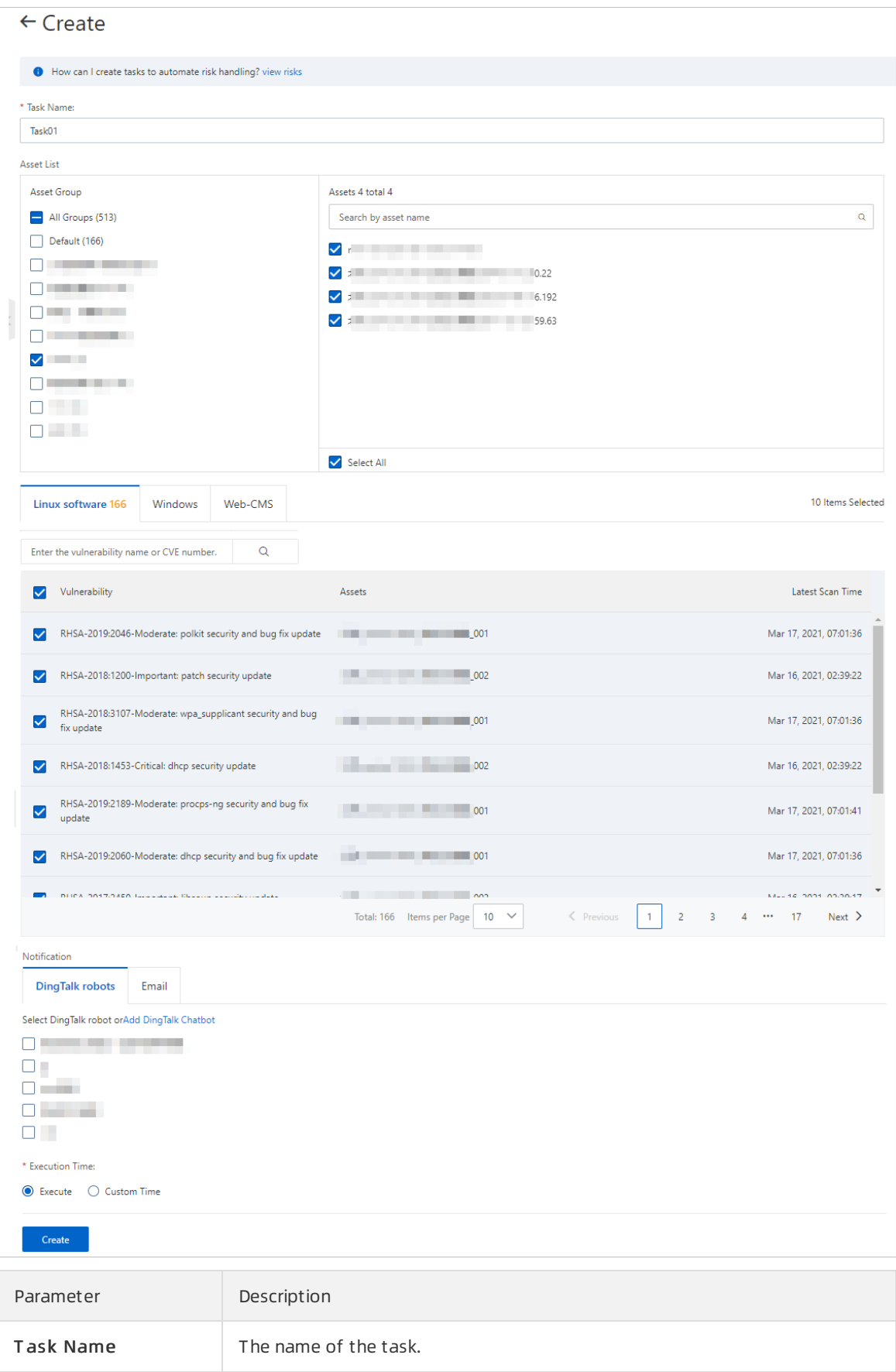

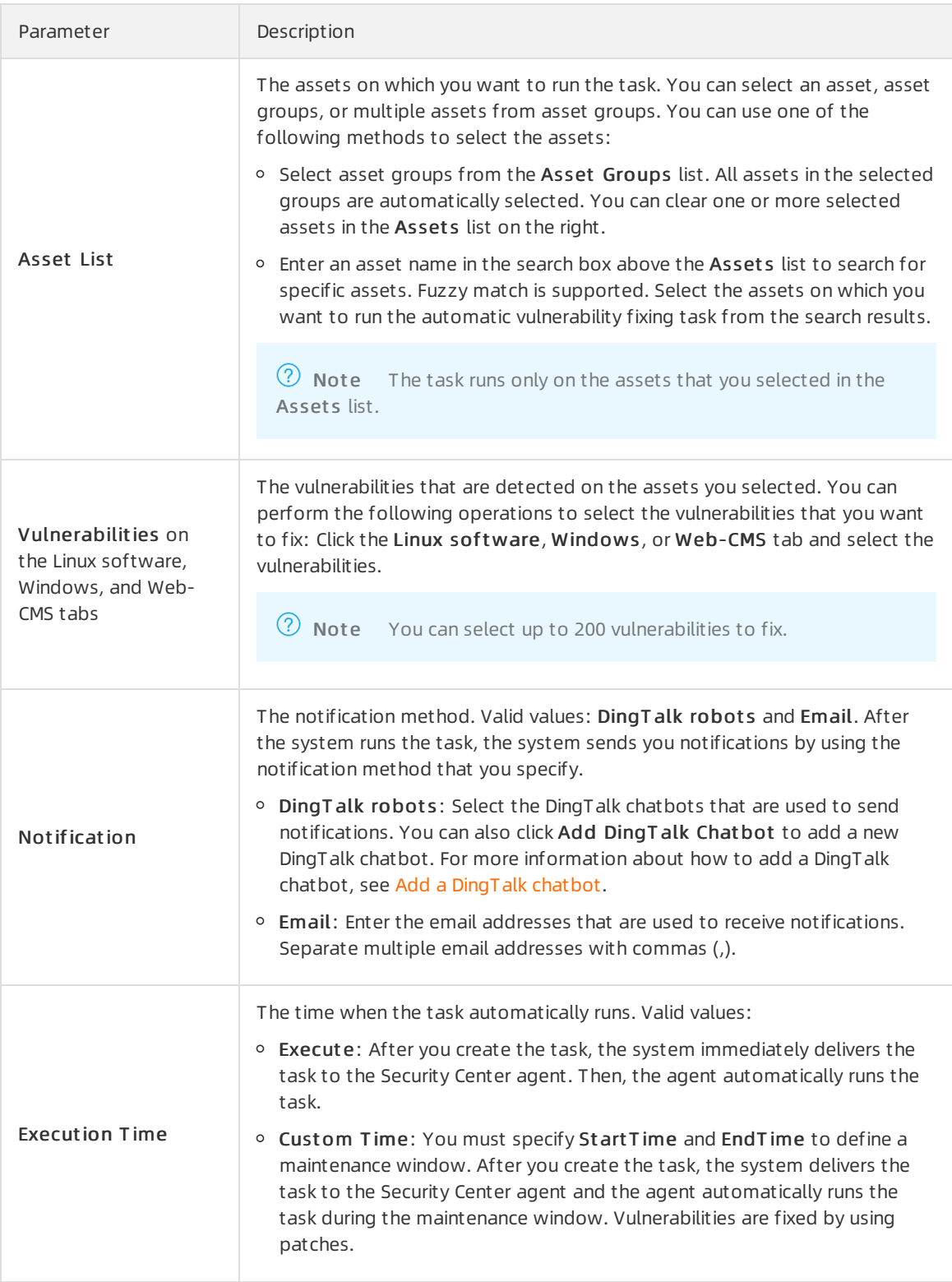

#### 6. Click Create.

If you set Execution T ime to Execut e , the status of the task is Progressing afterthe task is created. If you set Execution T ime to Cust om T ime, the status of the task is Waiting afterthe task is created.

 $\Omega$  Note You can cancel the tasks that are in the Waiting state on the Playbook page. To cancel a task, you must find the task and clickCancel in the Actions column.

### Result

After you create a task, a Creat ed message appears, and you are redirected to the T ask Management tab.

### What's next

Afterthe task runs, you can view the task details on the T ask Management tab. For more information about how to view task details, see View task [details](https://www.alibabacloud.com/help/doc-detail/148659.htm#task-2376071).

# <span id="page-11-0"></span>2.3. View the details of a task

After you create a vulnerability fixing task, you can view the task details. The details include the servers on which the task runs and the notification settings.

### Procedure

- 1.
- $\mathcal{L}$
- 3. On the Playbook page, click the T ask Management tab.
- 4. In the task list, find the required task and clickDet ails in the Actions column.
- 5. On the task details page, view the details of the task on the Asset List , Notification, and Ot hers tabs.

You can click the Asset List , Notification, or Ot hers tab to view detailed information about the task. The following table describes the information displayed on each tab.

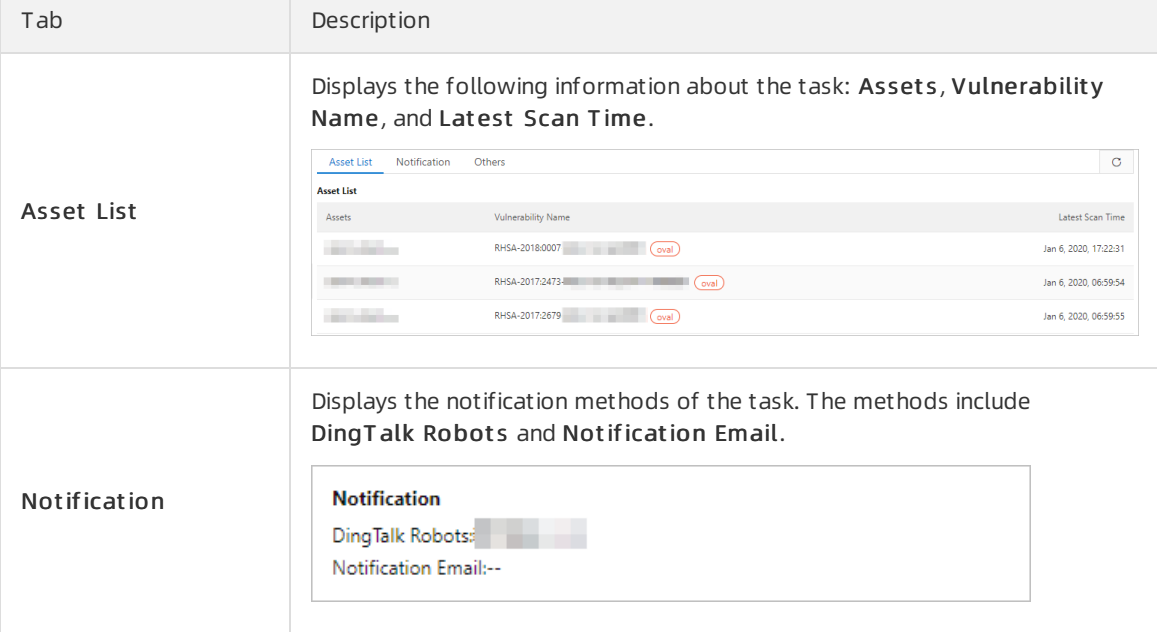

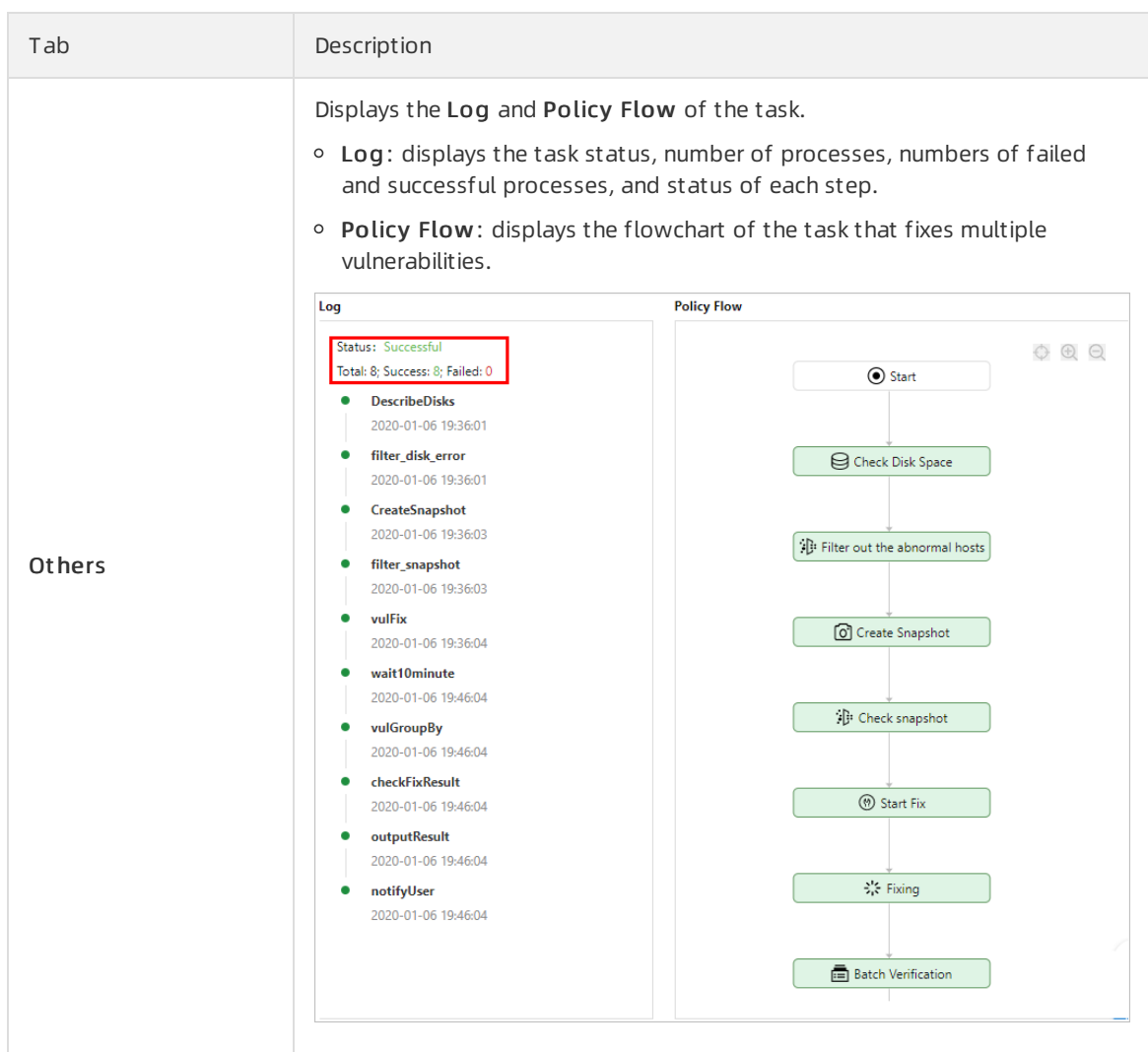

# <span id="page-13-0"></span>3.Use the container signature feature

The container signature feature supports signing container images and verifying container image signatures. This feature ensures that only trusted containerimages are deployed and prevents unauthorized images frombeing started. This reinforces your asset security.

### Prerequisites

You must complete the following operations before you can use the container signature feature:

A customer master key (CMK) is created by using Key Management Service (KMS). The CMK is based on an asymmetric encryption algorithm.

 $\Box$  Notice Only asymmetric key algorithms support the container signature feature. When you create a KMS CMK, set Key Spec to RSA 2048 and Purpose to Sign/Verify. For more information about the key algorithms supported by KMS CMKs, see [Description](https://www.alibabacloud.com/help/doc-detail/148149.htm#concept-2374168/section-ulz-lvl-ugd) of encryption algorithms supported by KMS.

- 
- If this is the first time that you use the container signature feature, you must grant Security Center the required permissions to access relevant Alibaba Cloud services.

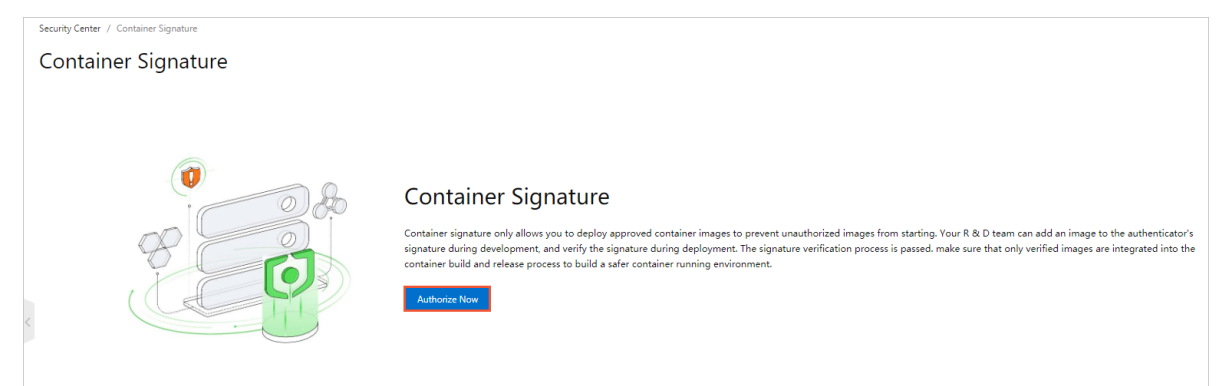

### Procedure

- 1.
- 2.
- 3. (Optional)On the Cont ainer Signat ure page, click the Wit ness tab to create a witness.

If you have created a witness, skip this step and go to Step 4.

Otherwise, clickCreat e a wit ness on the Wit ness tab. In the panel that appears, configure the parameters and click OK.

The following table describes the parameters.

Parameter Description

<span id="page-14-0"></span>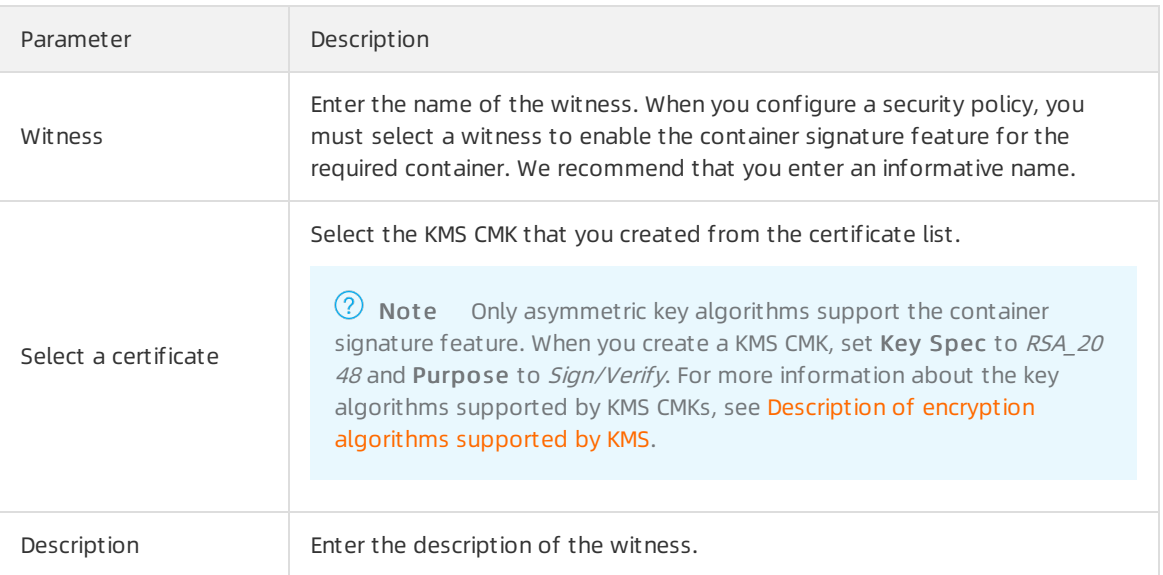

4. Create a security policy.

On the Security Policy tab, clickAdd Policy. In the panel that appears, configure the parameters and click OK.

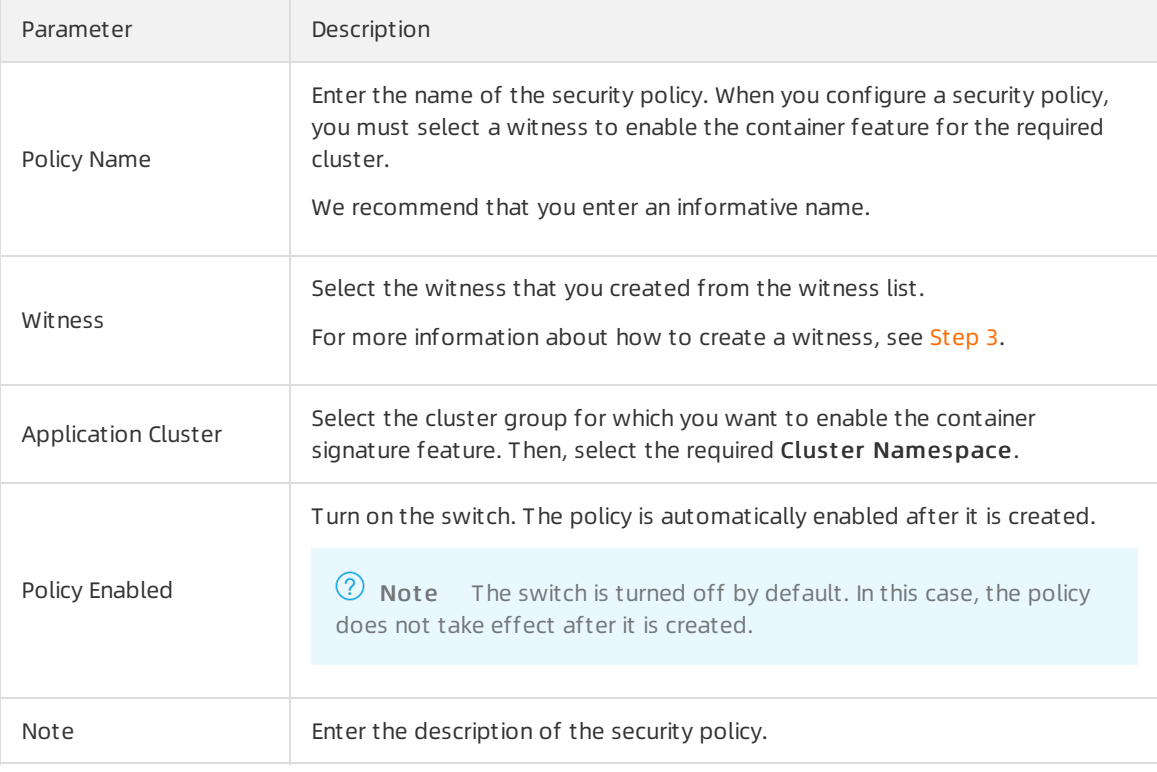

The following table describes the parameters.

### What's next

After you create and enable a security policy for a container, the container signature feature takes effect on the container that you select when you configure the security policy. The container image based on which the container is created is labeled as Trusted Image.

Not e The feature that displays trusted signature labels is not available.

# <span id="page-16-0"></span>4.Use the multi-account control feature

The multi-account control feature allows you to manage multiple cloud accounts and resource accounts of your enterprise in a centralized manner. You can configure protection settings for members of your enterprise and view the risks that are detected in the resources of the members in real time. This topic describes how to use the multi-account control feature.

### **Prerequisites**

- A resource directory is enabled. For more information, see Enable a resource [directory](https://www.alibabacloud.com/help/doc-detail/111215.htm#task-hyc-zp1-dhb).
- A memberis created in the resource directory orjoins the resource directory. For more information, see Create a [member](https://www.alibabacloud.com/help/doc-detail/111231.htm#task-tzh-bs1-dhb) and Invite an Alibaba Cloud account to join a resource [directory](https://www.alibabacloud.com/help/doc-detail/135287.htm#task-2039327).

### Context

Security Center can be integrated with the Resource Directory service of Resource Management as a trusted service. Then, you can use Security Centerto manage the members of yourresource directory in a centralized and structured manner.

You can use the management account of your resource directory or a delegated administrator account to add other Alibaba Cloud accounts of your enterprise to yourresource directory for centralized management.

After you specify a member as a **delegated administrator account**, the member is authorized by the management account of your resource directory to perform the following operations: access and manage the organization and the members of yourresource directory fromSecurity Center, and view the risks that are detected in the resources of the members. For more [information,](https://www.alibabacloud.com/help/doc-detail/200506.htm#concept-2436329/section-o5w-14l-nah) see Management account and Manage a delegated [administrator](https://www.alibabacloud.com/help/doc-detail/208117.htm#task-2059109) account.

### Add a delegated administrator account

Before you can add members to your resource directory, you must specify a member as a delegated administrator account.

- 1. Log on to the Resource [Management](https://resourcemanager.console.aliyun.com/) console by using the management account of your resource directory.
- 2. In the left-side navigation pane, choose Resource Direct ory > T rust ed Services. On the page that appears, specify a member as a delegated administrator account for Security Center.

After you specify a delegated administrator account, the delegated administrator account can be used to performmanagement operations in a trusted service on behalf of the management account. In this topic, Security Center is the trusted service.

For more information, see Add a delegated [administrator](https://www.alibabacloud.com/help/doc-detail/208117.htm#task-2059109/section-dnt-5r4-aj9) account.

 $\heartsuit$  Note You can add a maximum of five delegated administrator accounts for Security Center.

### Add members

You can use the management account of your resource directory or a delegated administrator account to add members for centralized management.

1.

- 2. In the left-side navigation pane, choose Operation > Multi-account Control.
- 3. On the Multi-account Control page, click Add.
- 4. In the Add panel, select an account fromthe Select account. drop-down list.

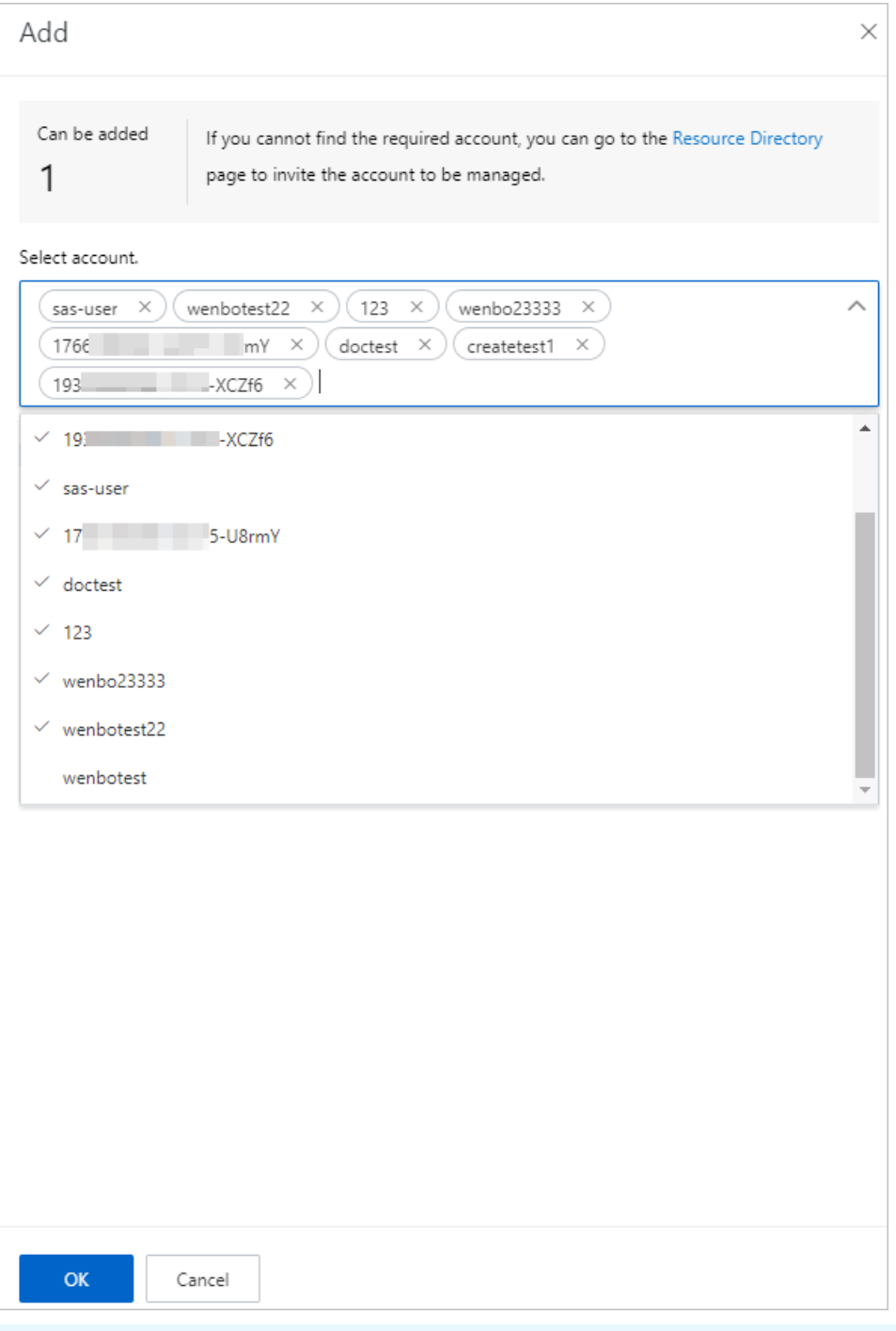

 $\Omega$  Note The members in the drop-down list are the same regardless of whether you use the management account of your resource directory or a delegated administrator account.

5. (Optional)Select When a new account is created, the account is added to the list of managed account s by def ault. Newly created accounts are automatically added to the

member list.

6. Click OK.

You can view the added memberin the memberlist of the Multi-account Control page.

### Configure protection settings for a member

You can use the management account of your resource directory or a delegated administrator account to configure settings for a member without the need to log on to the Security Center console as the member. You can configure the Security Center agent installed on the assets that belong to the member, specify vulnerabilities for detection, and configure baseline check policies forthe assets.

- 1.
- 2. In the left-side navigation pane, choose Operation > Multi-account Control.
- 3. In the memberlist of the Multi-account Control page, click Settings in the Actions column of an member.
- 4. In the Settings panel, configure parameters in the following steps forthe member.

#### i. Client management

The following table describes the sections in the Client management step.

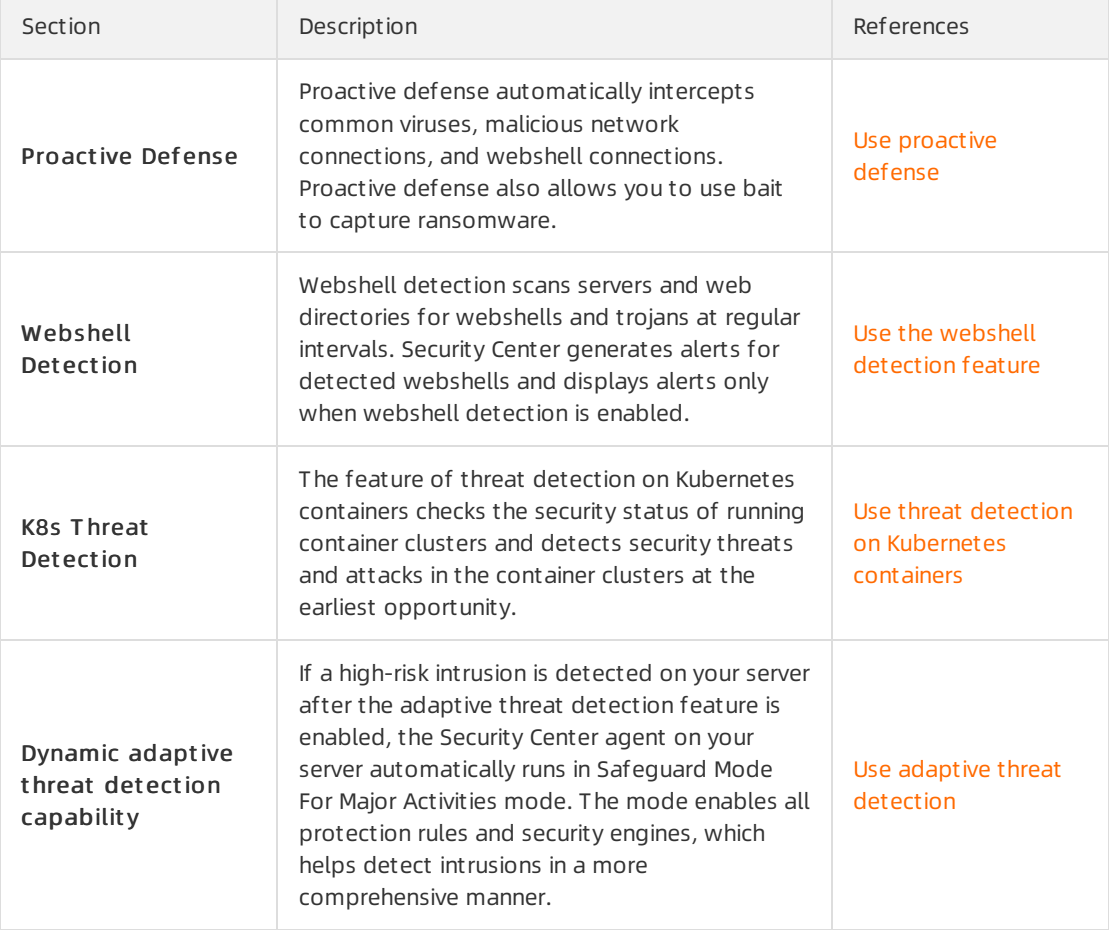

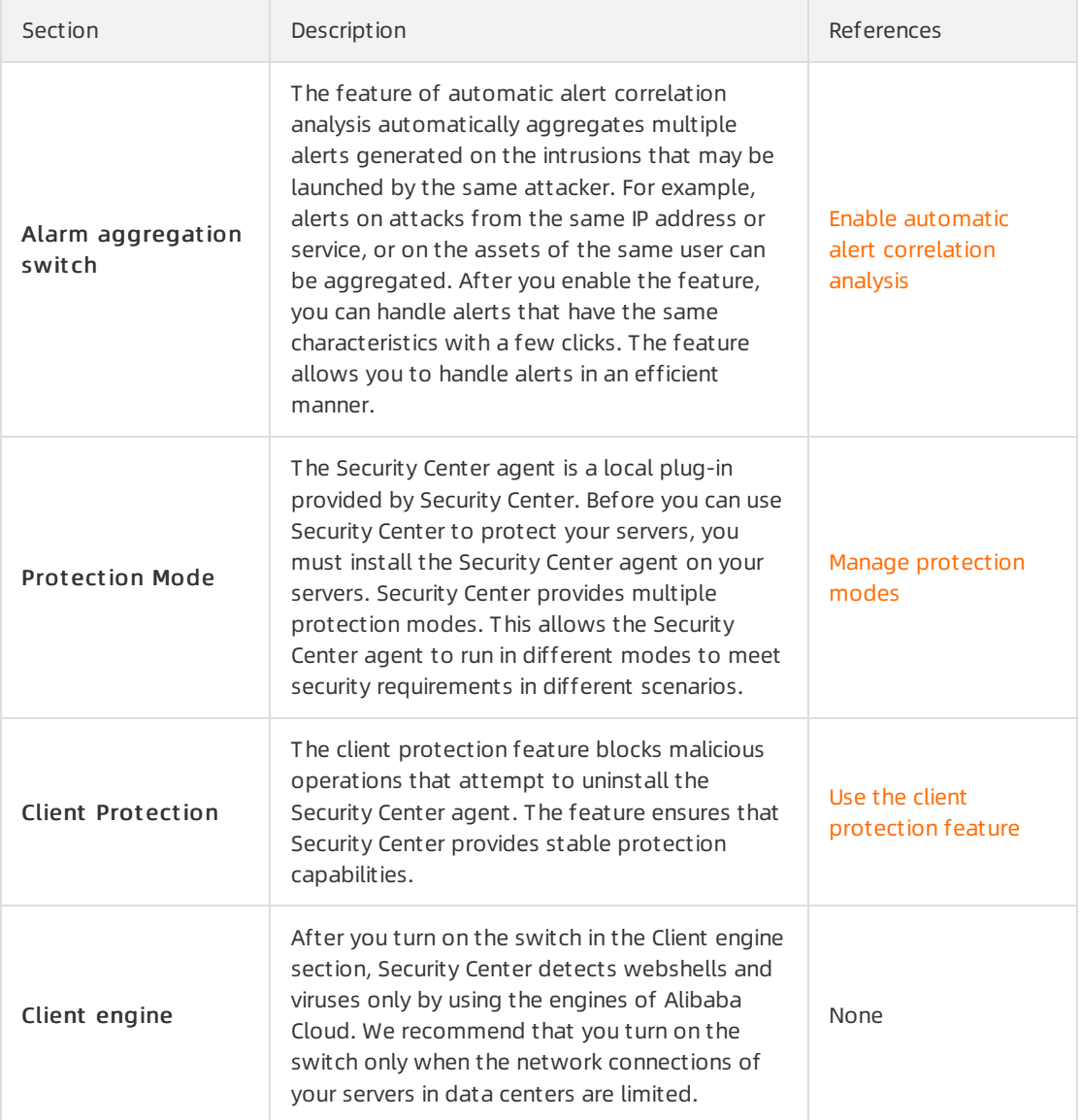

#### ii. Click Next.

#### iii. Vulnerability management

You can enable or disable automatic scan for each type of vulnerabilities, and enable vulnerability scan for specific servers. In addition, you can configure the scan cycle and scan method, and specify the number of days after which a detected vulnerability is automatically deleted. For more information, see Configure [vulnerability](https://www.alibabacloud.com/help/doc-detail/109076.htm#concept-en4-btc-ygb) settings.

#### iv. Click Next.

v. Baseline inspection

The baseline check feature allows you to configure baseline check policies forthe member. You can use baseline check policies to check whether risks exist in the baseline configurations of the assets that belong to the member. For more [information,](https://www.alibabacloud.com/help/doc-detail/95779.htm#concept-h1z-m3b-rfb) see Create baseline check policies.

#### 5. After you complete the configurations, click Determine.

Security Center enables the features that are supported by the Security Center agent forthe member, and performs baseline checks forthe member, and scans the assets that belong to the member for vulnerabilities based on the configurations.

### View the risks detected in the resources of a member

You can view the risks detected in the resources of a memberthat is displayed in the memberlist of the Multi-account Control page and manage the member by using the management account of your resource directory or a delegated administrator account.

1.

- 2. In the left-side navigation pane, choose Operation > Multi-account Control.
- 3. In the account list of the Multi-account Control page, view the risks that are detected in the resources of a member and manage the member.
	- View the risks detected in the resources of a member

You can view the information about a member. The information includes the security score of the assets that belong to the member, the details about the alerts that are generated on the assets, and the vulnerabilities and baseline risks that are detected on the assets.

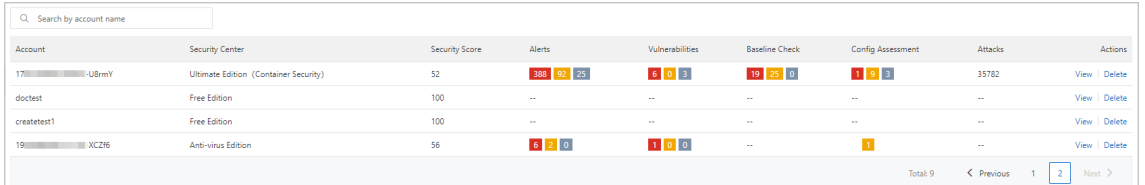

- Manage a member
	- **EX Click View to go to the Resource Direct ory page in the Resource Management console. On** the Resource Direct ory page, you can view directory information about all assets, create members, invite members, or upgrade a resource account to a cloud account.
	- Click Delete to remove the member from the member list.